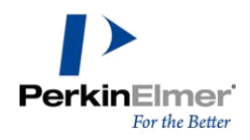

# **PERKINELMER INFORMATICS DOWNLOAD CENTER NAVIGATION AND ADMINISTRATION GUIDE**

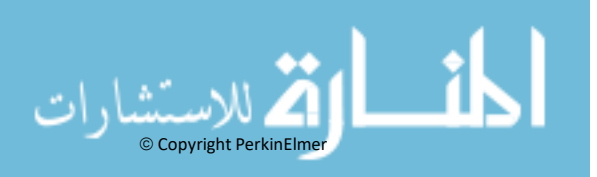

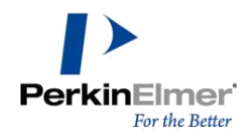

# Contents

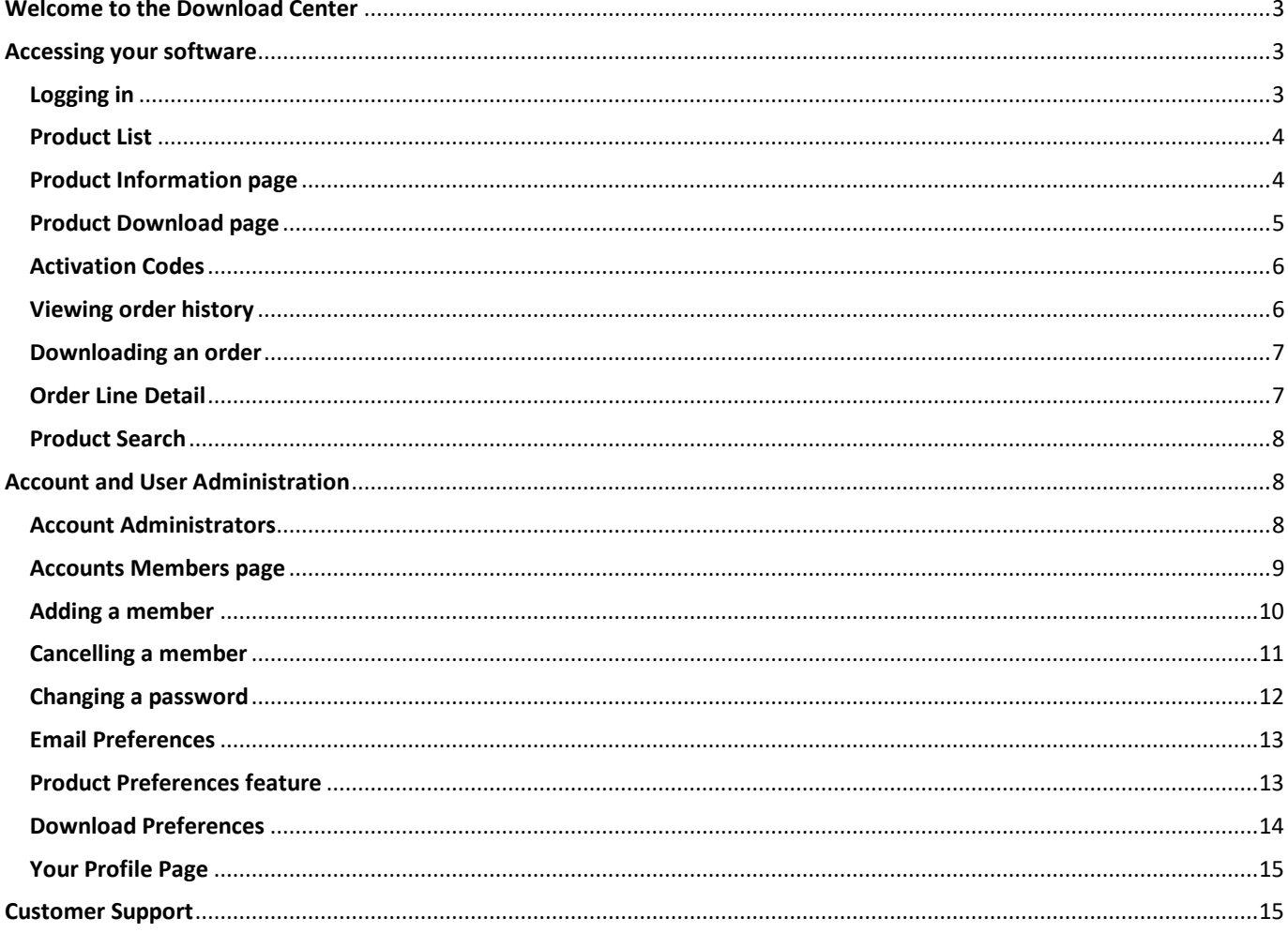

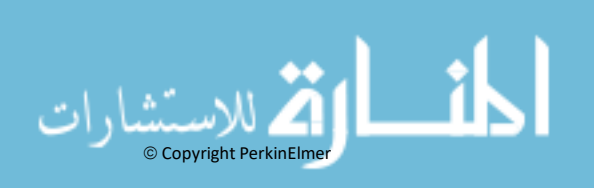

<span id="page-2-3"></span>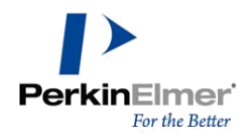

# <span id="page-2-0"></span>**Welcome to the Download Center**

The PerkinElmer Download Center is a self-service portal from where you can manage your account, members, downloaded software, access licenses, and order history. This guide provides an overview of the features and administrator instructions to assist you through your Download Center experience.

# <span id="page-2-1"></span>**Accessing your software**

In this section, we describe the process that is used to access your software.

# <span id="page-2-2"></span>**Logging in**

To access your downloads and view your orders, click the following URL:

#### <https://perkinelmer.flexnetoperations.com/control/prkl/login>

The Login window opens. Enter you Login ID and Password (your email address is your Login ID). Click **Login**.

If you forgot your password, click the Password Finder option, as shown in [Figure 1.](#page-2-3)

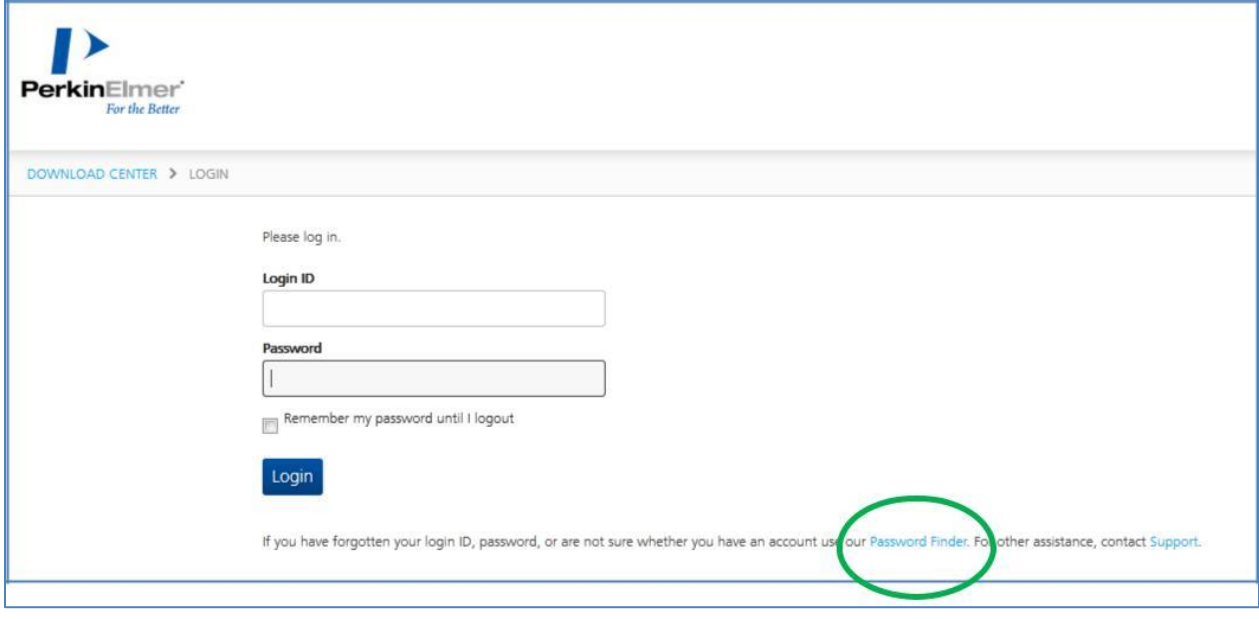

<span id="page-2-4"></span>**Figure 1 Selecting Password Finder option**

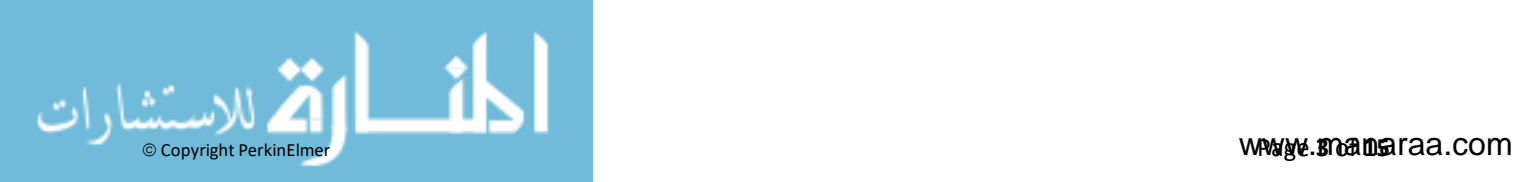

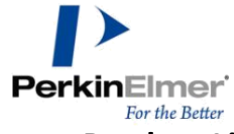

# <span id="page-3-0"></span>**Product List**

After logging in, you see the Product List page, which shows you the list of your products that are available to download via clickable links, as shown in [Figure 2. A](#page-2-4)fter you select a particular product catalog, you can see any of its related products and versions to which you are entitled.

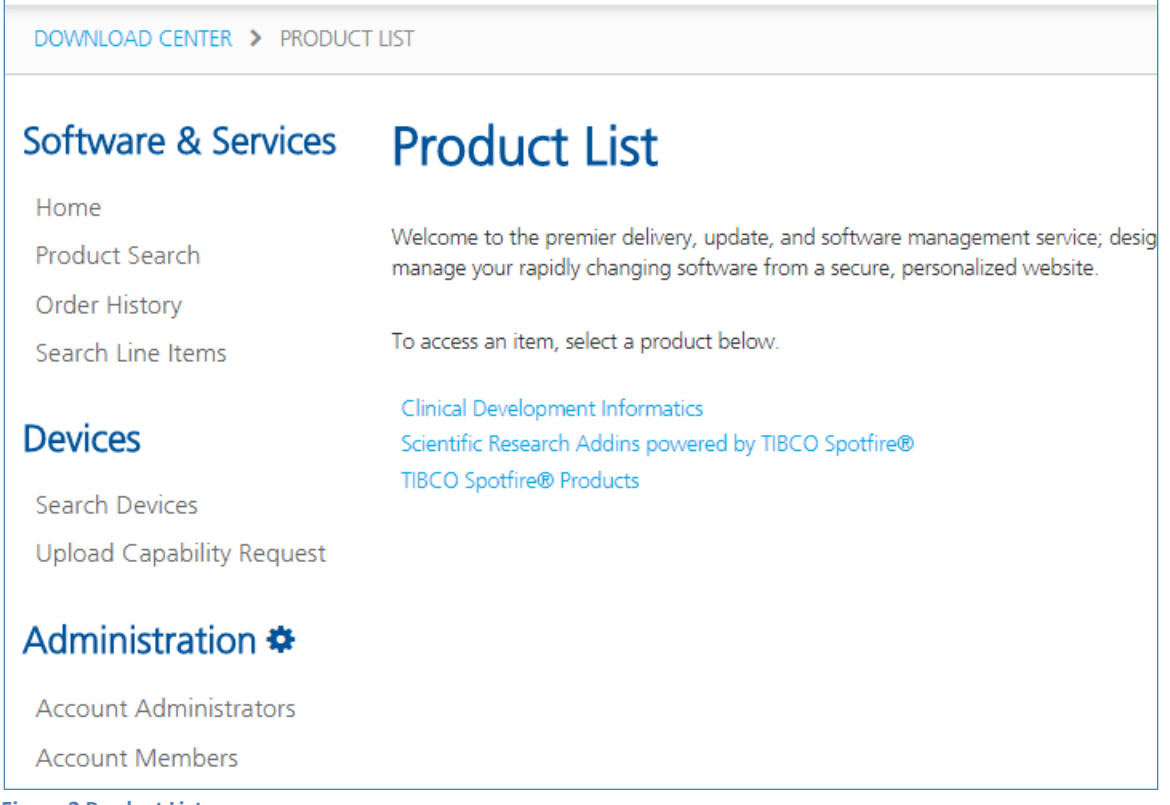

<span id="page-3-2"></span>**Figure 2 Product List page**

#### <span id="page-3-1"></span>**Product Information page**

The Product Information page lists all the software that is available for download. The most recent product release versions under your account are available by clicking the **Latest Version** tab and older releases are available by clicking the **Prior Versions** tab.

**Note:** If software expires (as in the case of trials and subscriptions), PerkinElmer removes the software from the Download Center and you no longer have access to that software.

To access the downloadable files, click the corresponding Product Description link, as shown in [Figure 3.](#page-3-2)

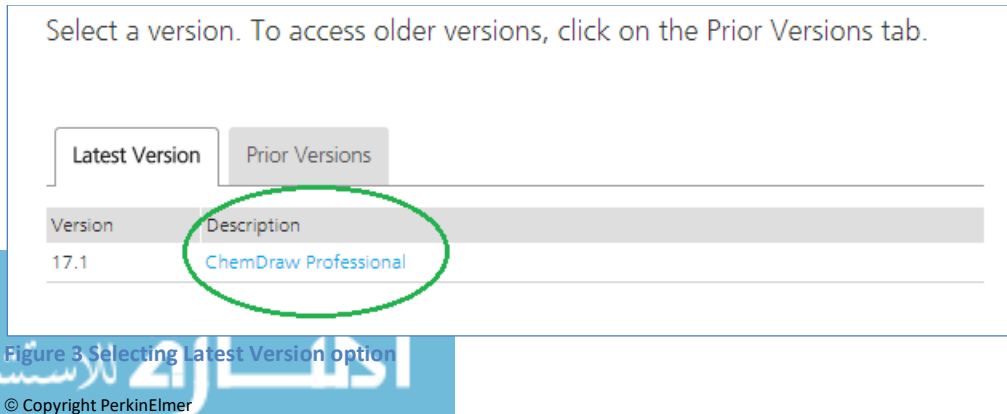

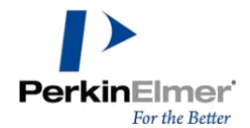

# <span id="page-4-0"></span>**Product Download page**

In the Product Download page, click the File Name link that you want to download, as shown in [Figure 4.](#page-3-2)

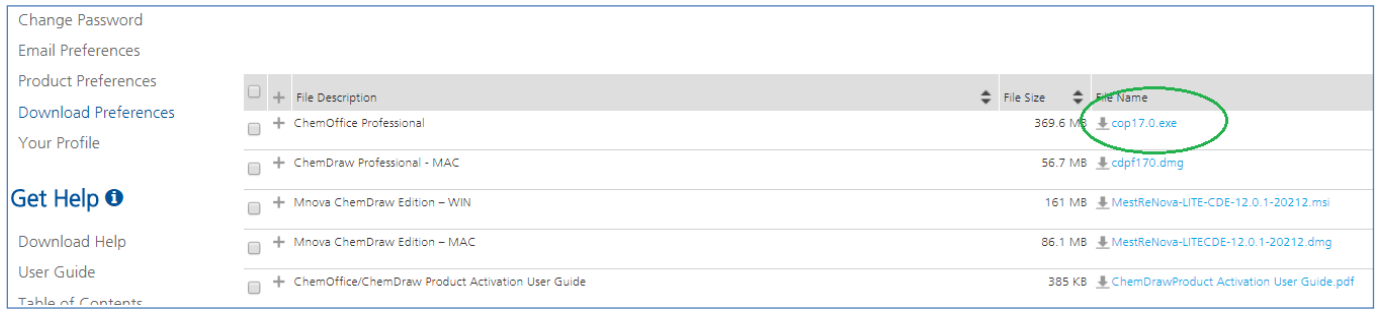

<span id="page-4-1"></span>**Figure 4 Selecting file to download**

Click **+** or **–** for Advanced download options, as shown in [Figure 5. F](#page-4-1)or more information about how to enable the Mass Download feature, see "[Download Preferences](#page-13-1)" on page [17.](#page-13-1)

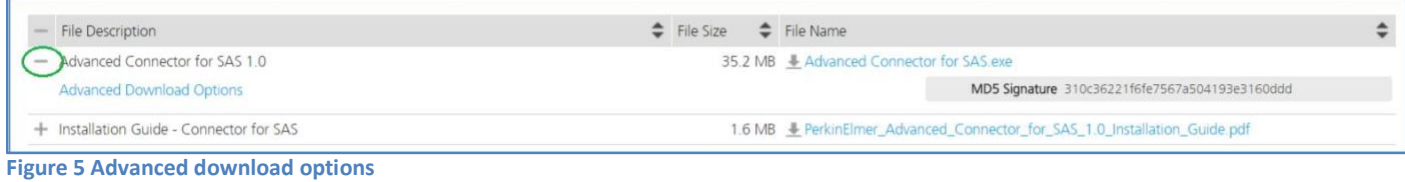

In the Advanced Download Options window, other methods that are available to download your software are listed, as shown in [Figure 6.](#page-4-1)

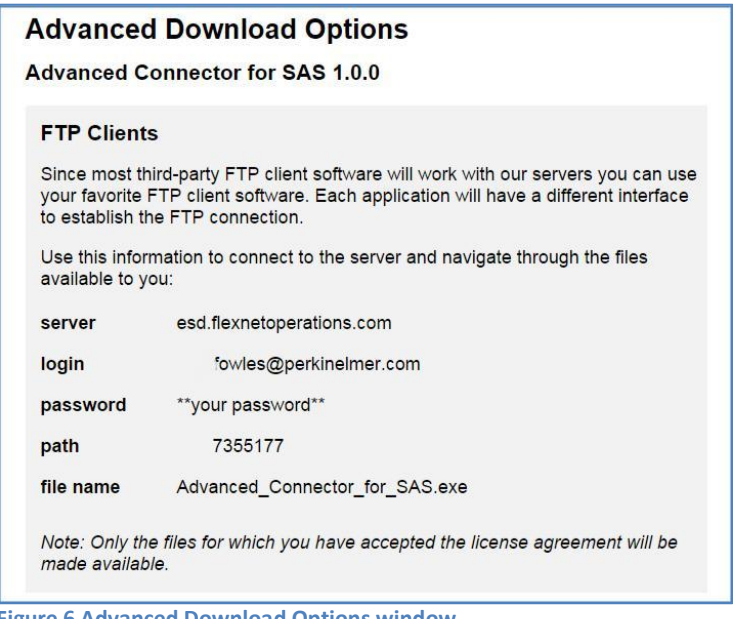

**Figure 6 Advanced Download Options window**

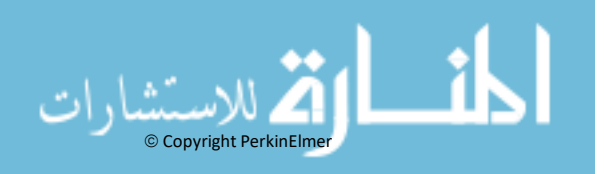

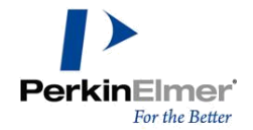

#### <span id="page-5-0"></span>**Activation Codes**

If your product requires an Activation Code, click on order history tab on the left navigation pane (Figure 7) then click on the applicable order number and scroll down to the activation code on the right side (Figure 8). Note, this code will activate both WIN & MAC platforms.

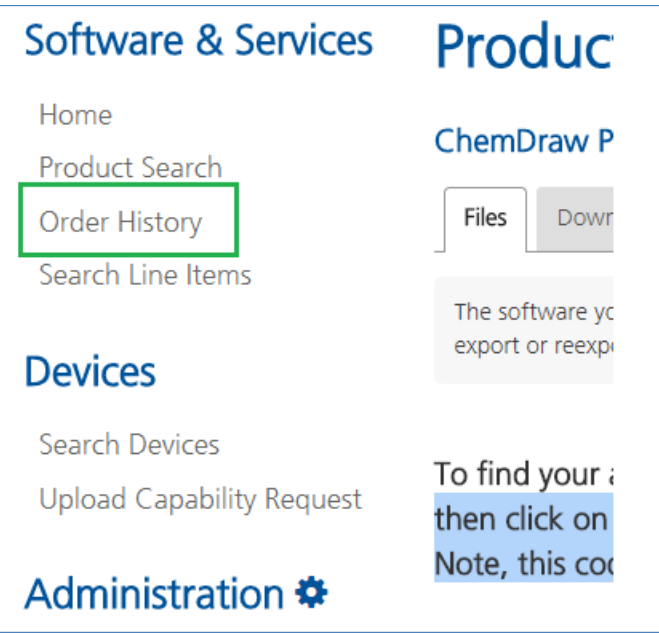

**Figure 7 Order History**

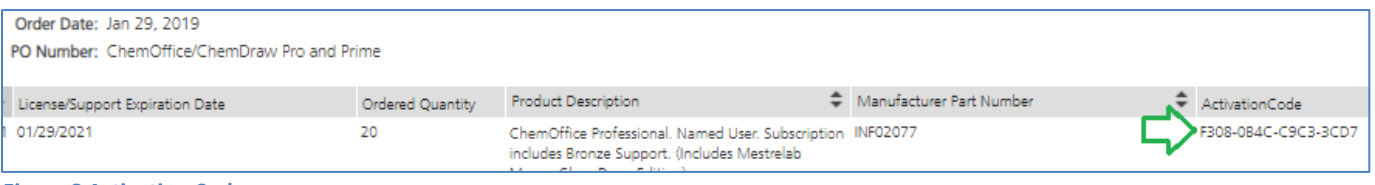

**Figure 8 Activation Code**

#### <span id="page-5-1"></span>**Viewing order history**

You can view your order history by clicking the **Order History** link in the left of the window. To drill into the line item detail of your order, click the Order Number hyperlink, as shown in [Figure 9.](#page-5-1)

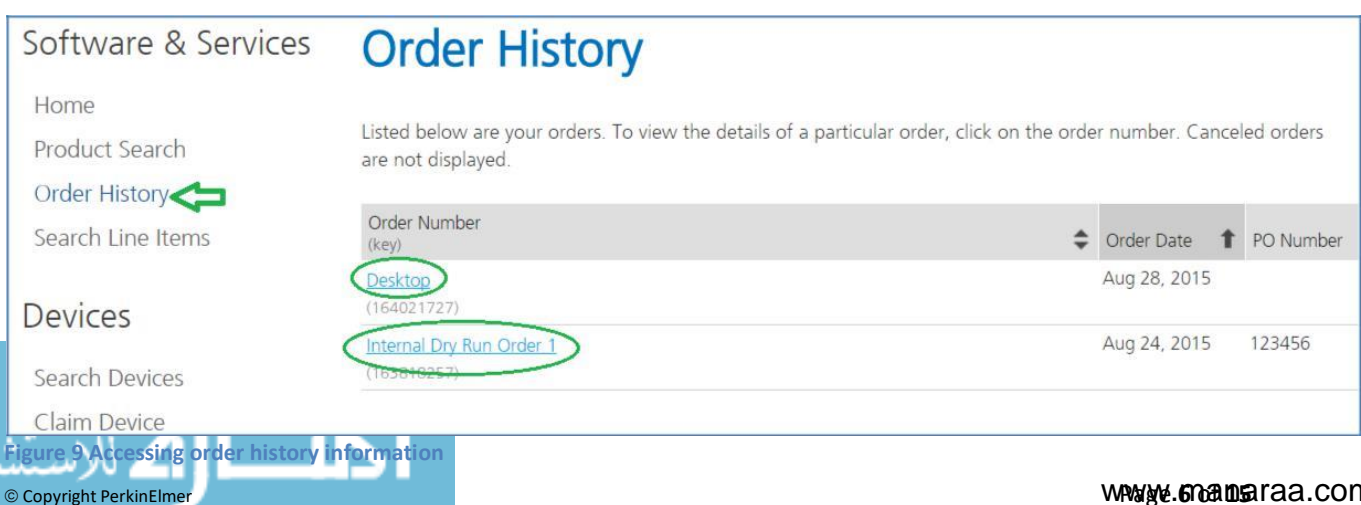

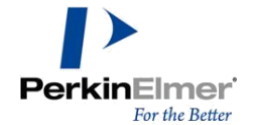

#### <span id="page-6-0"></span>**Downloading an order**

From the main Order History page, you can choose to download an entire order by hovering

over the **button and clicking Download**, as shown in Figure 10.

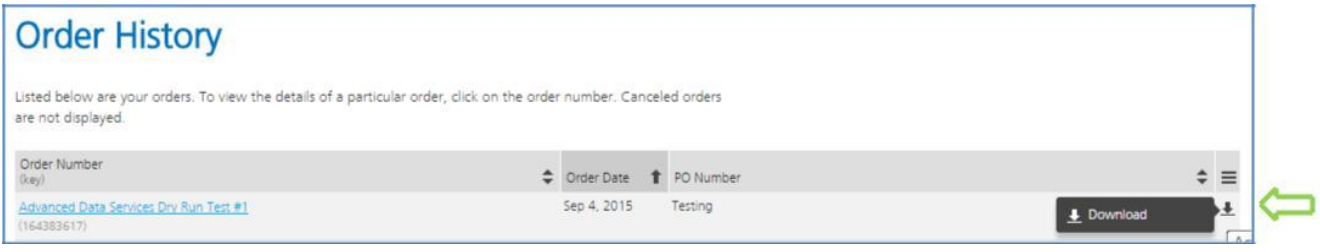

**Figure 10 Download option**

# <span id="page-6-1"></span>**Order Line Detail**

To view your order line detail, click the **+** or **–** to view the versions that are available to download, as shown in [Figure 11.](#page-6-1)

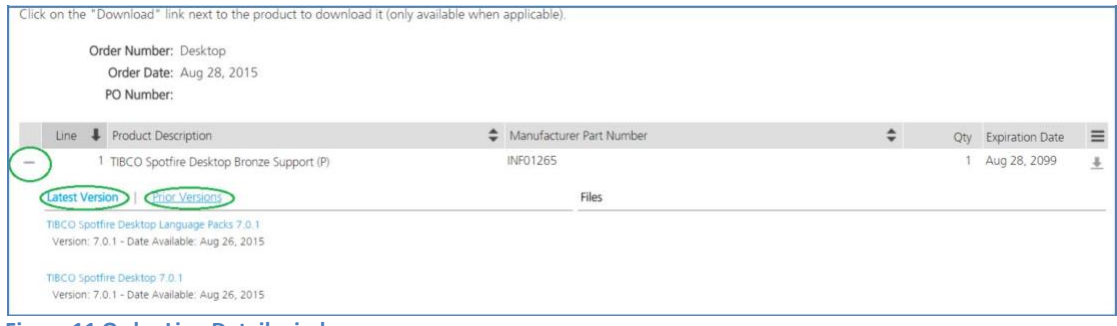

**Figure 11 Order Line Detail window**

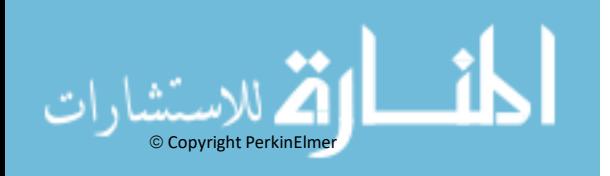

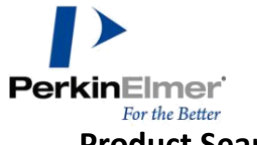

#### <span id="page-7-0"></span>**Product Search**

In the Product Search window, you can search your available products and files. As shown in [Figure 12, e](#page-6-1)nter a phrase or word and click **Search**.

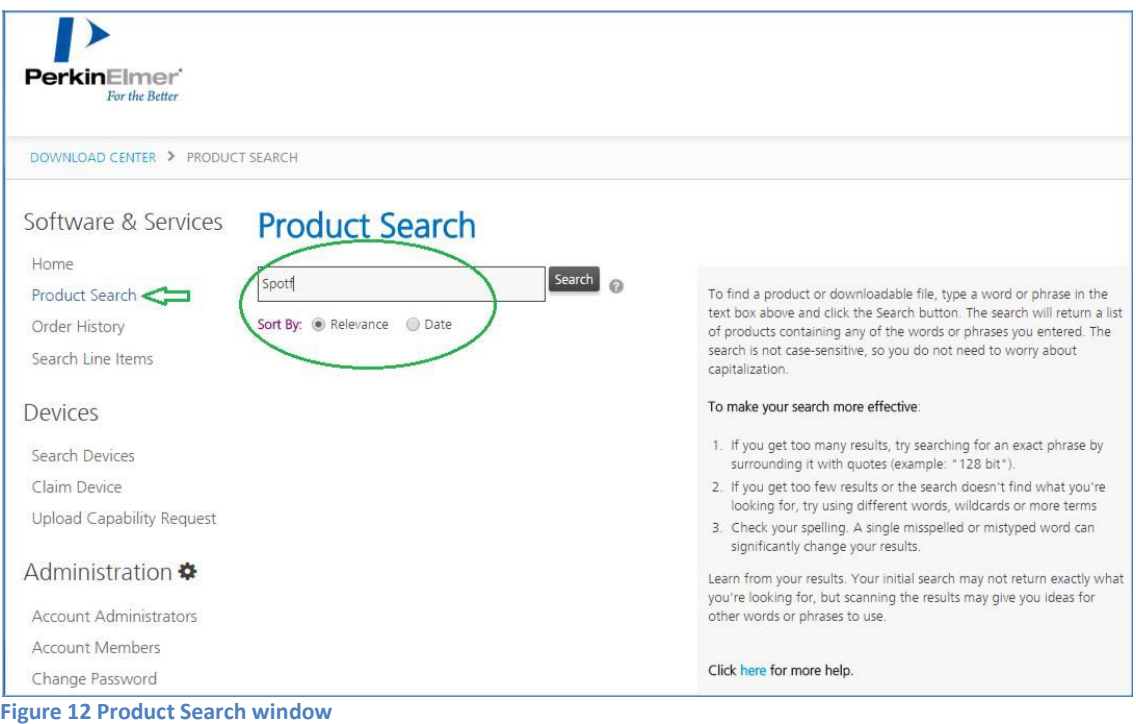

#### <span id="page-7-1"></span>**Account and User Administration**

**\*\*Important:** Some functions that are described in this section are only available to the Account Administrator.\*\*

From the Administration section in the left navigation bar, you can manage your Download Center account, profile, password, and member permissions.

#### <span id="page-7-2"></span>**Account Administrators**

The Account Administrators page is visible to all members and lists the name of each Administrator on their account, as shown in [Figure 13.](#page-7-1)

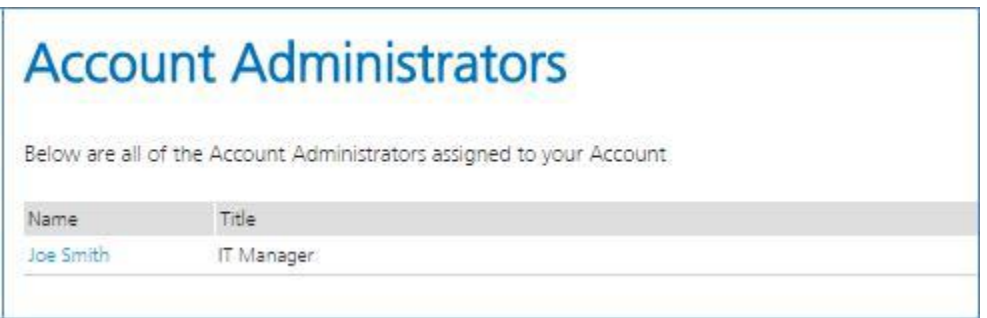

**Figure 13 Account Administrators page**

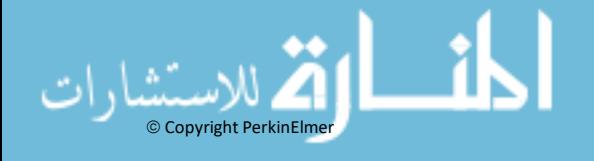

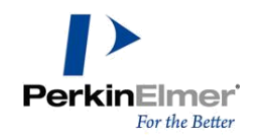

#### <span id="page-8-0"></span>**Accounts Members page**

**\*\*Important:** This feature is enabled for Account Administrators only.\*\*

In the Account Members page, you can add or delete members, entitle members to download software, or grant the member administrative rights. Select the options to the right of the members name to enable or disable privileges, as shown in [Figure 14.](#page-7-1)

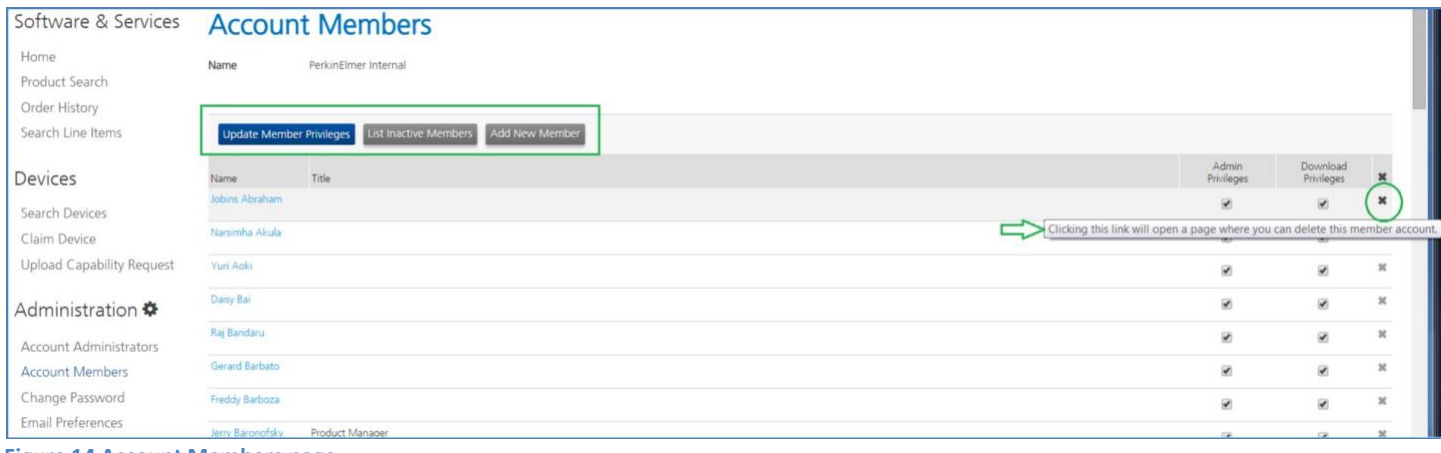

**Figure 14 Account Members page**

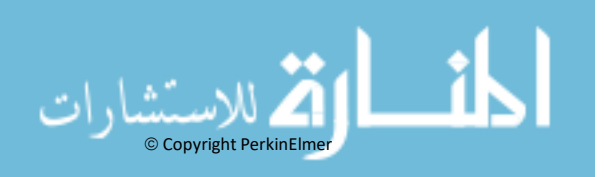

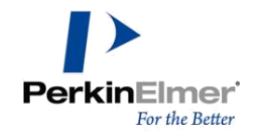

#### <span id="page-9-0"></span>**Adding a member**

Click **Add New Member** and enter the required members' information in the Add New Member page, which is shown in [Figure 15. E](#page-9-0)nsure that all required fields (denoted by an **\***) are completed; then, click **Save** at the bottom of the page.

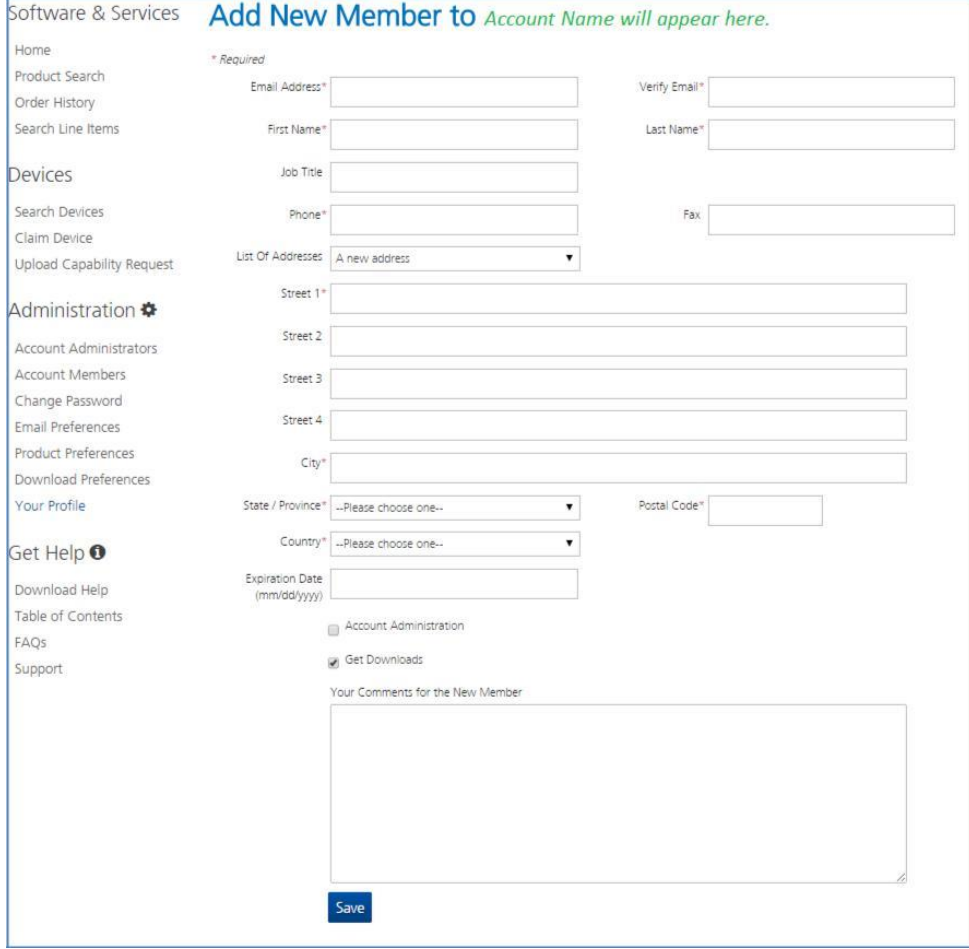

**Figure 15 Add New Member page**

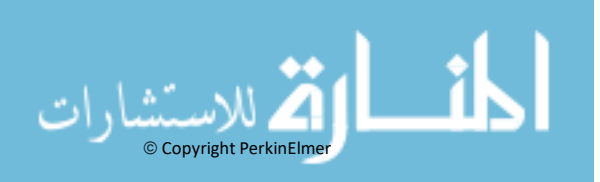

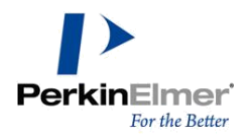

<span id="page-10-1"></span>This page allows you to designate which members can have Admin and Download Privileges. As shown in [Figure 16, s](#page-10-1)elect the wanted options for the accounts and then, click **Save** button to entitle the new member.

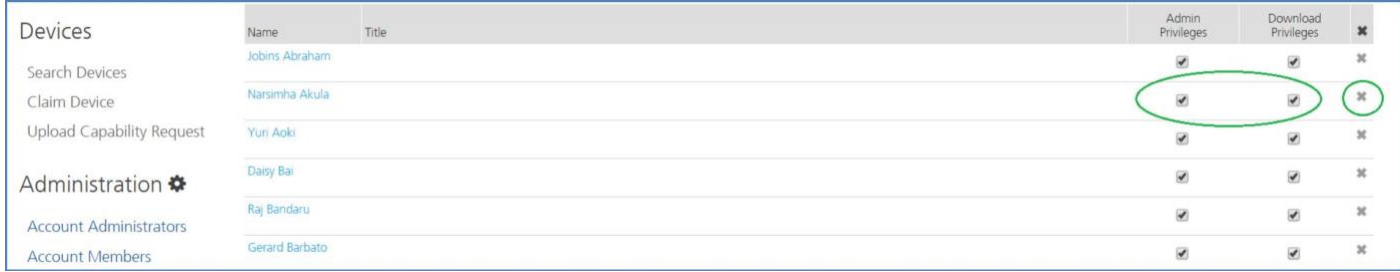

**Figure 16 Managing Admin and Download privileges**

# <span id="page-10-0"></span>**Cancelling a member**

You can cancel a member by clicking **X** in the member's row in the right-most column, as shown in [Figure 17.](#page-10-1)

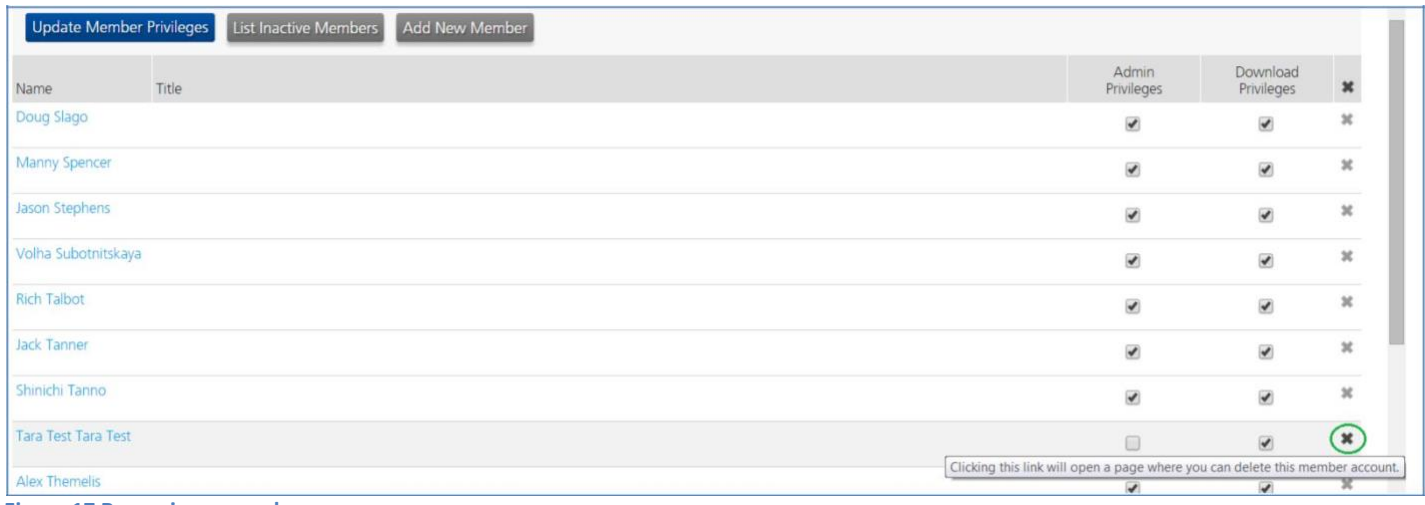

**Figure 17 Removing a member**

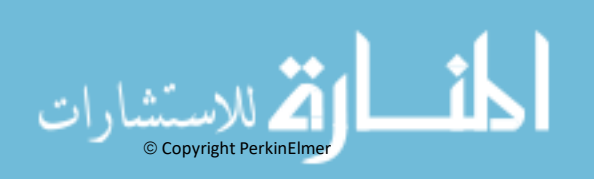

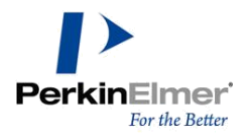

<span id="page-11-1"></span>As shown in [Figure 18, t](#page-11-1)he Cancel Membership window opens in which you are prompted to provide information about why this member is being cancelled. After the information is entered, click **Submit**. (Click **Cancel** if you want to keep the member.)

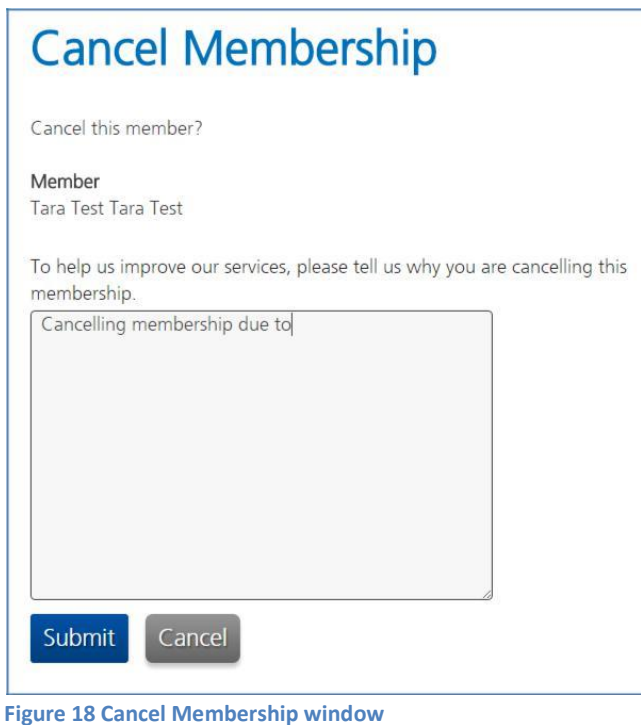

# <span id="page-11-0"></span>**Changing a password**

Your password can be changed at any time by using the Change Password window, as shown in [Figure 19.](#page-11-0)

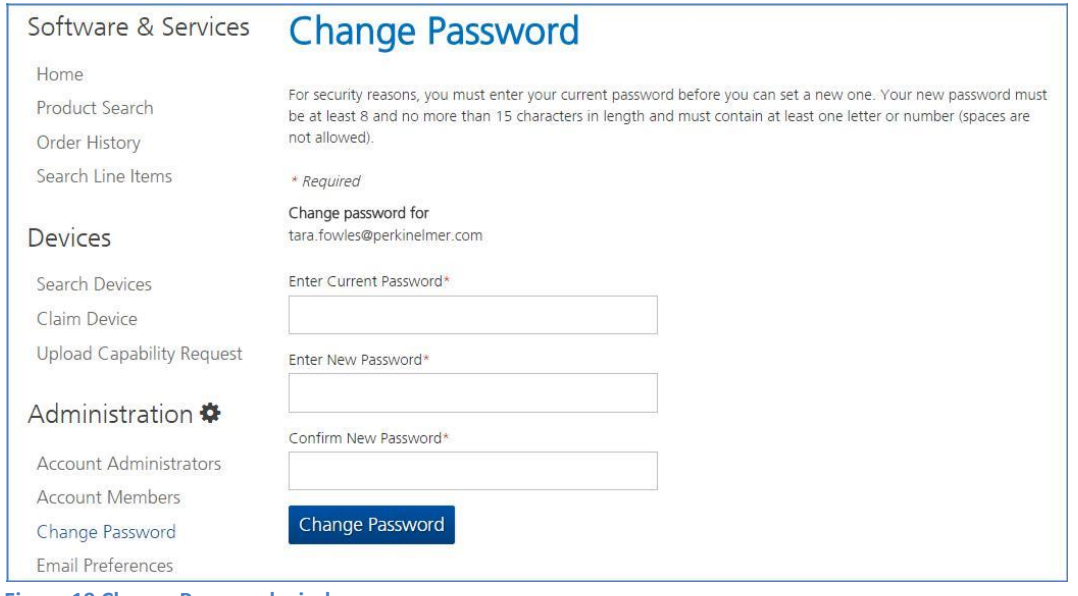

<span id="page-11-2"></span>**Figure 19 Change Password window**

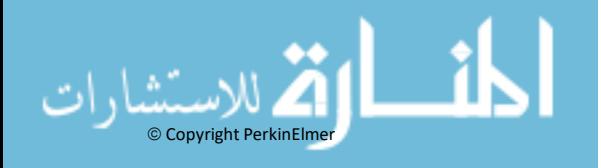

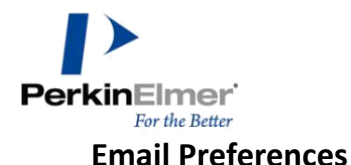

# <span id="page-12-0"></span>In the Email Preferences window, you can select the type of system emails you want to receive, as shown in [Figure 20.](#page-11-2)

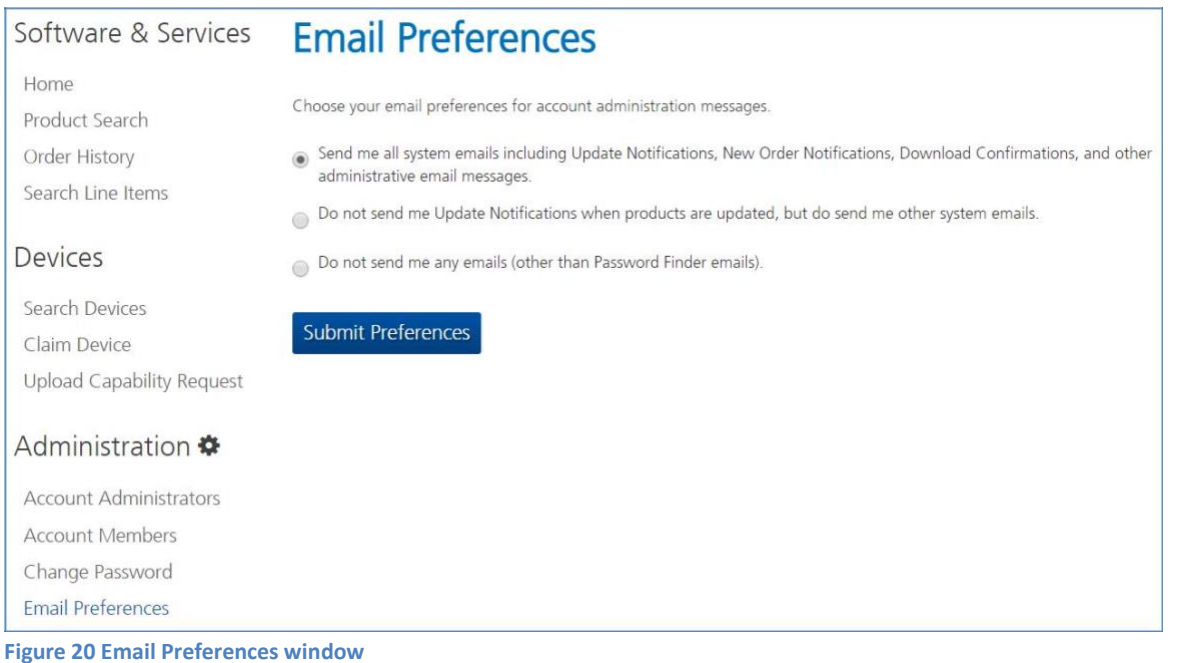

 $©$  Copyright PerkinElmer

### <span id="page-12-1"></span>**Product Preferences feature**

The Product Preferences feature allows you to opt-out of receiving specific product line email notifications and remove those notifications from your navigational view.

As shown in [Figure 21, c](#page-12-1)lick the options in the Email and View columns on the right to customize your Download Center experience and notifications.

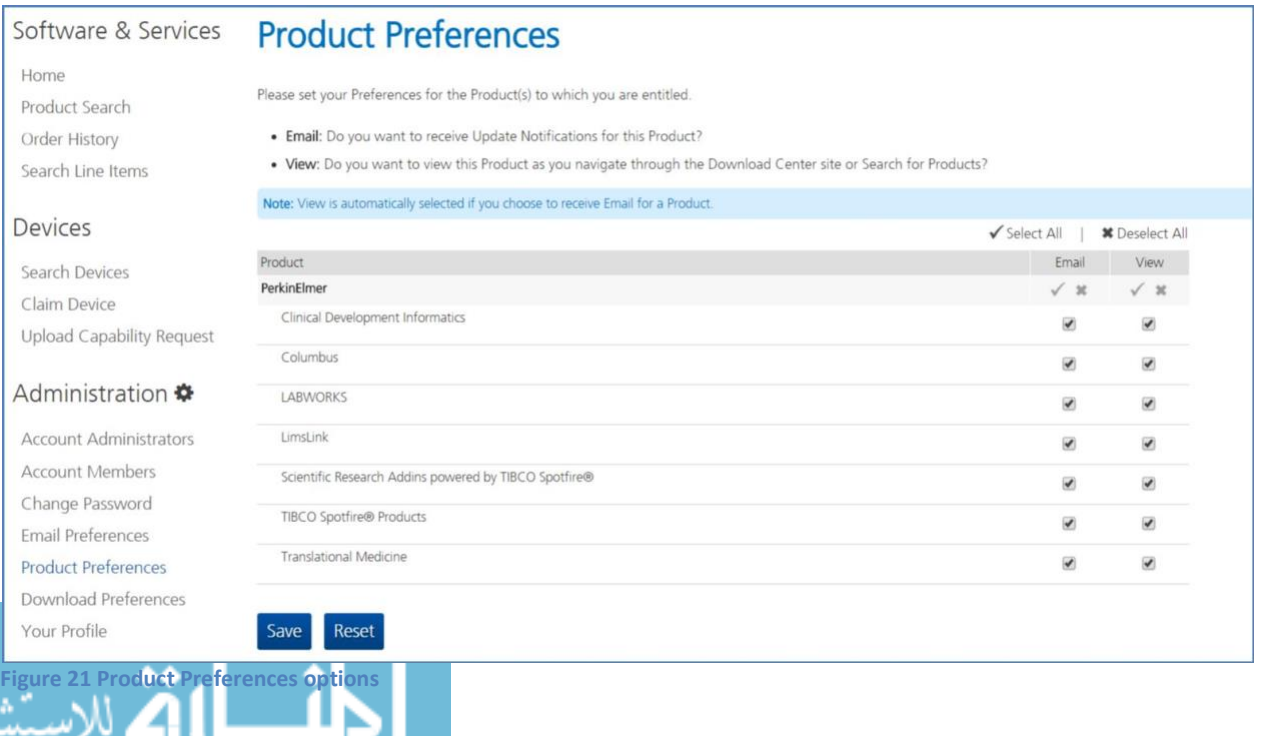

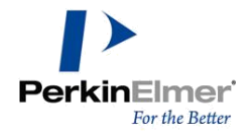

### <span id="page-13-1"></span><span id="page-13-0"></span>**Download Preferences**

Select the download preference that works best for you, as shown in [Figure 22.](#page-13-1)

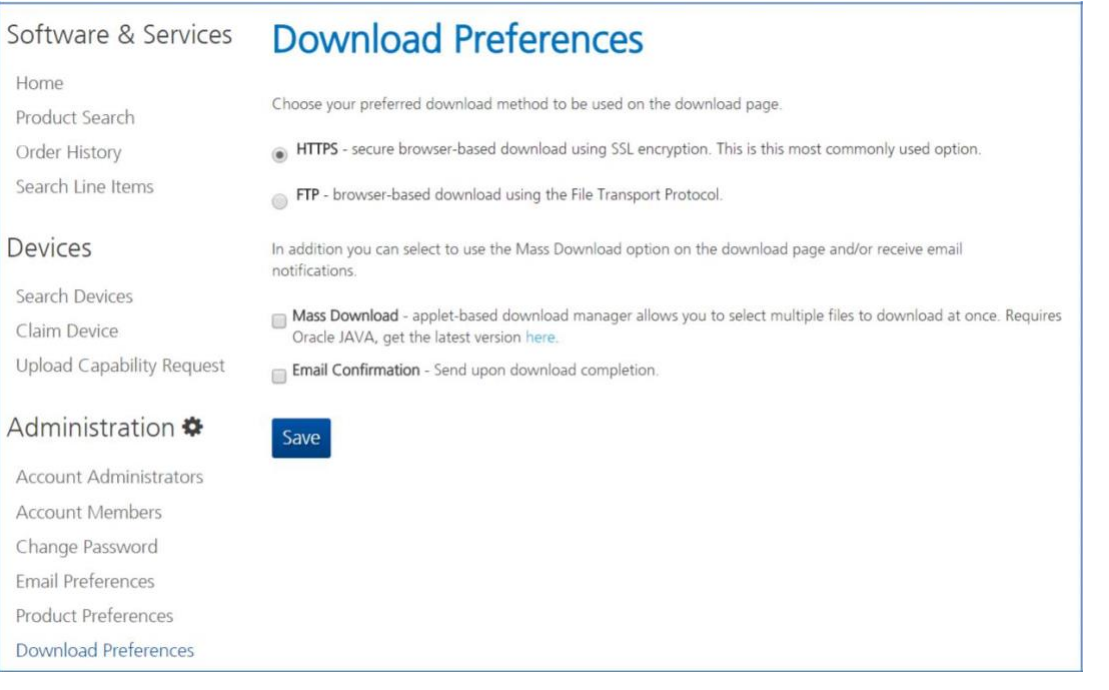

**Figure 22 Download Preferences options**

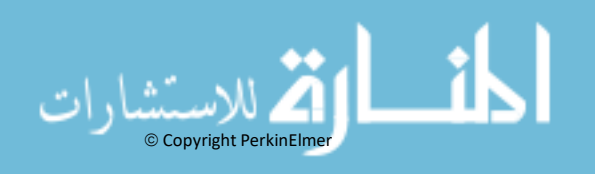

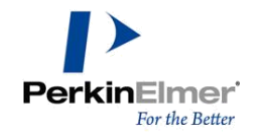

#### <span id="page-14-0"></span>**Your Profile Page**

By using the Profile page, you can maintain your own user login information, as shown in [Figure 23. A](#page-14-0)fter you enter your information, click **Submit** to save any changes.

**Note:** You must contact Support to change your email address.

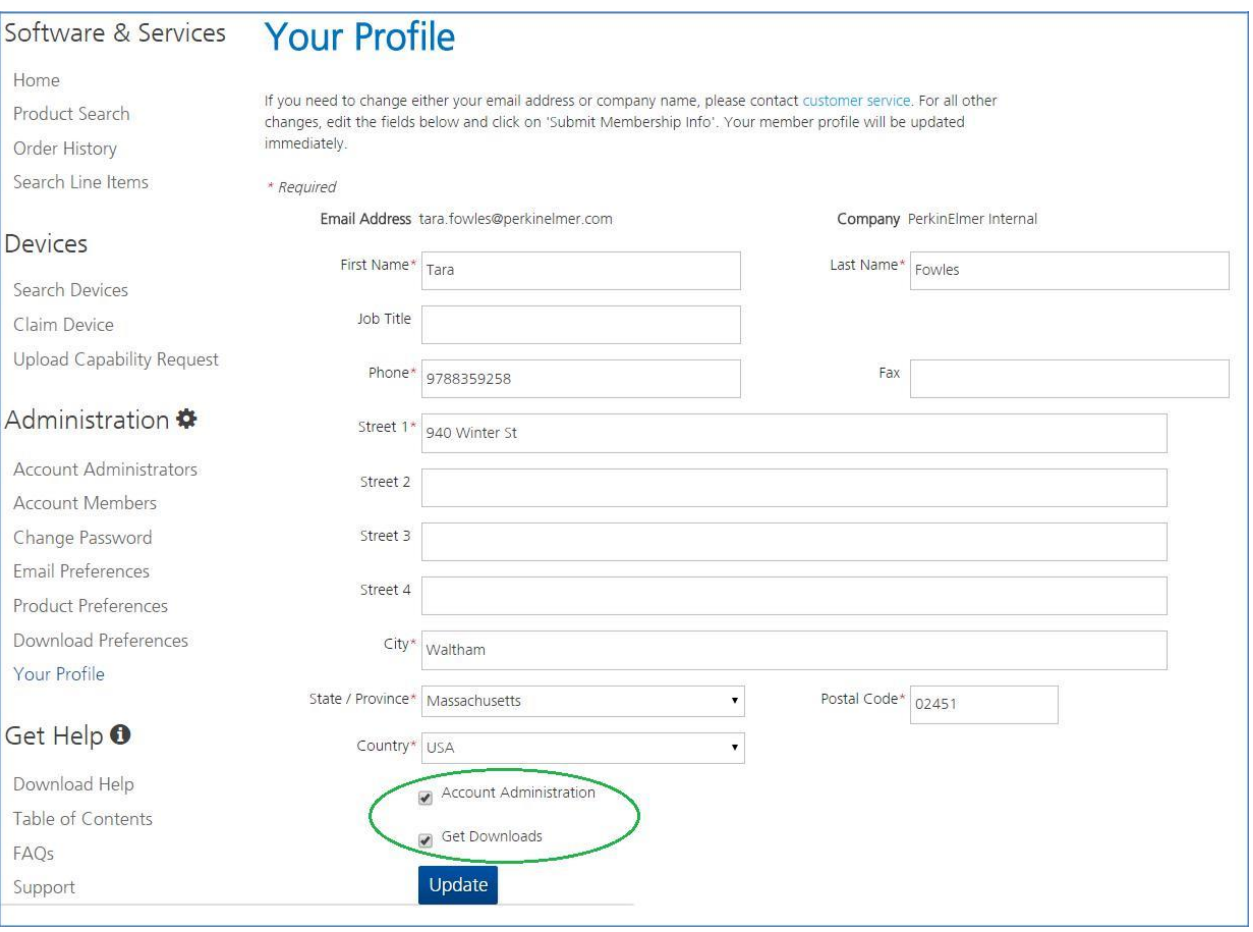

**Figure 23 Your Profile page**

#### <span id="page-14-1"></span>**Customer Support**

Our customer support organization is dedicated to helping you with any problems you may be having downloading or using the software.

Contact PerkinElmer Informatics Support via any of the methods listed on our Contact Page: <http://informatics.perkinelmer.com/Support/Contact/>

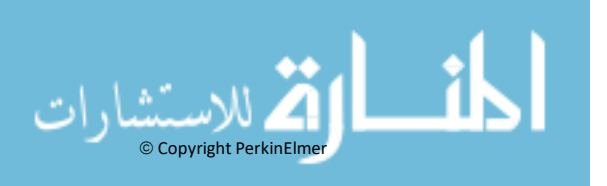